Opinnäytetyö (AMK) Konetekniikka 2020

Tuomas Kilpeläinen

# SIEMENSIN TARJOAMAN KURSSISISÄLLÖN HYÖDYNTÄMINEN SIEMENS NX -OHJELMISTON KÄYTÖN **OPETTELUSSA**

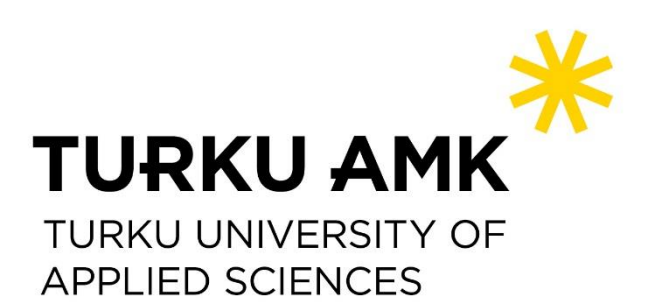

OPINNÄYTETYÖ (AMK) | TIIVISTELMÄ TURUN AMMATTIKORKEAKOULU Konetekniikka 2020 | 43 sivua, 1 liitesivu

### Tuomas Kilpeläinen

# SIEMENSIN TARJOAMAN KURSSISISÄLLÖN HYÖDYNTÄMINEN SIEMENS NX -OHJELMISTON KÄYTÖN OPETTELUSSA

Siemens NX sisältää laajan valikoiman työkaluja tuotteen hahmottelusta tuotannon suunnitteluun ja simulointiin. Siemensin ylläpitämä Learning Advantage -portaali sisältää yhdeksään eri kurssikokonaisuuteen jaettuna 67 opetusvideoista ja opastetuista harjoitteista koostuvaa kurssia ohjelmiston versio 1926 käytön opiskeluun. Todisteeksi ohjelmiston perustoimintojen hallinnasta voi suorittaa NX CAD Design Academic -sertifikaatin.

Toinen pääluku kuvaa suoritettujen kurssien sisällön ja kulun vaihe kerrallaan, ja huomioi mahdolliset opetustilanteessa huomioitavat asiat.

Kolmas pääluku tarkastelee sertifikaattikoetta ja sen tehtävänantoja tehtäväkohtaisesti, arvioiden samalla mitkä kurssit tarjoavat riittävän osaamisen kyseiseen tehtävään. Opinnäytetyön tekijän koesuorituksen perusteella voidaan suositella "NX Basic Design" -kurssikokonaisuuden kaikkia kursseja, ja lisäksi "Product Design Fundamentals" -kokonaisuudesta kurssit "Create parts with constant wall thickness" ja "Build parts with duplicated geometry", sekä "Molded & Cast Part Design" -kokonaisuudesta kurssi "Build basic parts using surfaces".

Opinnäytetyön tekijä koki oman osaamisensa kohentuneen merkittävästi. Tämän perusteella kokeiden sisältö riittää sertifikaatin suorittamiseen ja ohjelmiston perustoimintojen omaksumiseen, mutta koska kurssien harjoitteiden määrä on puutteellinen, oppimisen tehostamiseksi suositellaan opetukseen lisättäväksi kurssien aiheita laajasti soveltavia lisäharjoitteita, tai itsenäisen opiskelun tapauksessa runsaasti oma-aloitteista kertausta. On myös otettava huomioon se, että Sertifiointikokeen tehtävänannot valitaan satunnaisesti suorituskerralla, eikä ole taattua että jokainen kokelas saa suoritettavakseen samoja aiheita soveltavia tehtäviä.

Opinnäytetyön tavoite kartoittaa kurssien sisältö ja niiden tarve sertifikaatin onnistuneeseen suoritukseen täyttyi, ja voidaan arvioida siitä olevan huomattavaa hyötyä tulevassa ohjelmiston käytön opetuksen suunnittelussa.

#### ASIASANAT:

Tietokoneavusteinen suunnittelu, 3D-mallinnus, koulutus, Siemens NX

BACHELOR´S / MASTER'S THESIS | ABSTRACT TURKU UNIVERSITY OF APPLIED SCIENCES Mechanical engineering 2020 | 43 pages, 1 page in appendices

### Tuomas Kilpeläinen

# UTILIZATION OF TRAINING MATERIAL PROVIDED BY SIEMENS IN LEARNING SIEMENS NX BASIC USE

Siemens NX contains a wide array of tools ranging from drafting basic shapes to production design and simulation. Siemens Learning Advantage portal offers 67 courses divided into 9 areas, consisting of educational and demonstrational videos along with guided tasks to help learn the basic use of Siemens NX, software version 1926. As proof of aptitude in basic NX use, it is possible attempt a certification exam to gain the NX CAD Design Academic certification.

The second chapter describes the content and workflow of the chosen courses and mentions any possible things to be taken into consideration when using the course as support material in lectures.

The third chapter analyzes the certification exam, and explains which courses provide the skills needed to pass each question. Based on the thesis author's exam attempt, it is recommended to take all courses in the area "NX Basic Design", the courses "Create parts with constant wall thickness" and "Build parts with duplicated geometry" in the area "Product Design Fundamentals", and finally the course "Build basic parts using surfaces", found in the area "Molded & Cast Part Design".

The author found the courses sufficient in learning the basics of the software and later passing the certification exam. Despite this, while being informative, the courses lack good exercise material, which is why it is recommended that lecturers (or anyone studying independently) develop additional exercises which utilize skills learnt as much as possible. It should also be noted that certification exam questions are selected randomly, and it cannot be guaranteed that every exam taker is tested for similar skills.

This thesis successfully fulfilled its goal of determining the likely courses necessary to attain the skills needed to pass the certification exam. It is safe to assume that the information collected will greatly help future planning of Siemens NX use education.

#### KEYWORDS:

Computer-aided design, 3D modeling, education, Siemens NX

# **SISÄLTÖ**

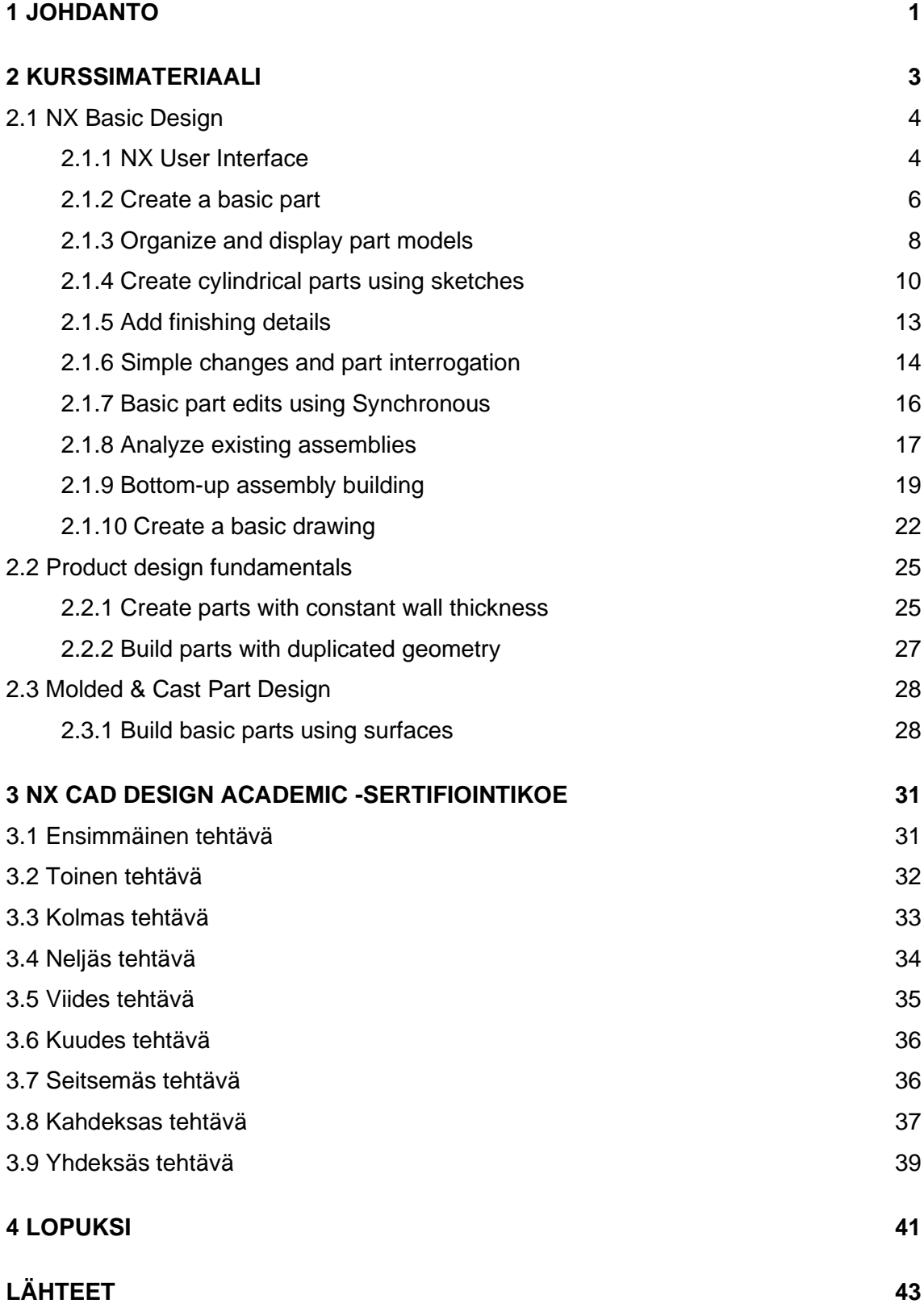

## **LIITTEET**

Liite 1. NX CAD Design Academic -sertifikaatti.

# **KUVAT**

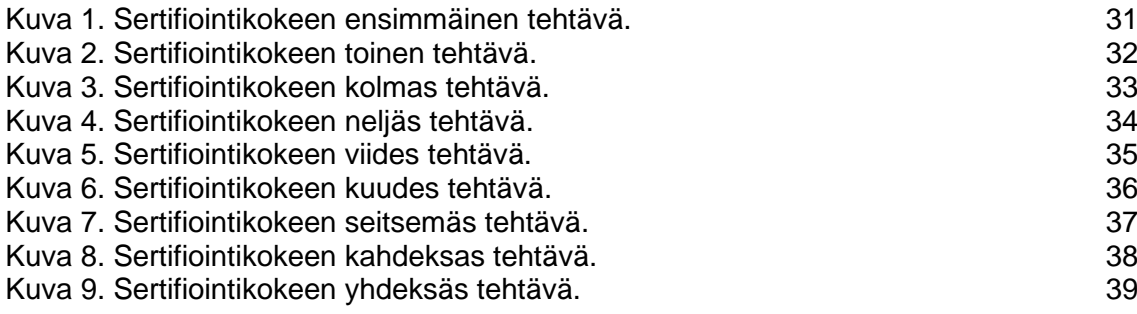

# **TAULUKOT**

[Taulukko 1. Kurssien laajuudet ja suoritusajat.](#page-7-1) Vaatta valttuurin 13

### <span id="page-5-0"></span>**1 JOHDANTO**

Tietokoneavusteinen suunnittelu on nykypäivänä lähes täysin syrjäyttänyt kynän, paperin ja viivoittimen insinöörin työvälineenä. Kun joskus aikanaan tuotteen näki lopullisessa muodossaan vasta savimalliksi veistettynä tai viimeistään valmistuslinjasta ulos tullessaan, nykyaikaiset suunnitteluohjelmistot antavat suunnittelijalle mahdollisuuden katsoa, pyöritellä ja parannella suunniteltavaa tuotetta virtuaalisesti läpi koko prosessin, ideointivaiheesta valmistuksen aloittamiseen asti.

Ajan saatossa ohjelmistovalikoima on kasvanut laajaksi. Vaikka lähestulkoon kaikki suunnitteluohjelmistot pyrkivät lopulta samaan lopputulokseen – tuotteen auttamiseen suunnittelijan aivoista loppukäyttäjän haltuun, niissä on kuitenkin usein eroja toimintalogiikan suhteen. Yhden ohjelmiston taitaja ei välttämättä voi saumattomasti siirtyä toisen toimittajan ohjelmistoon täysipainoisesti ilman uudelleenkouluttautumista.

Siemens NX on ohjelmistopaketti, joka tarjoaa laajat työkalut kappaleen muodon hahmottelusta piirteiden viimeistelyyn ja valmistuspiirustuksien tekoon, ja aina tuotannon suunnitteluun ja simulointiin asti (Siemens Industry Software Inc. 2020). Siemens tarjoaa Learning Advantage -portaalissaan laajan kurssivalikoiman ohjelmiston käytön opiskelua varten, ja tarjoaa mahdollisuuden suorittaa NX CAD Design Academic -sertifikaatin viralliseksi todistukseksi ohjelmiston peruskäytön taitamisesta. Tämän opinnäytetyön tarkoitus on kartoittaa toimeksiantajalle, eli Turun Ammattikorkeakoululle, mitkä kursseista ovat tarpeellisia kyseisen sertifikaatin suorittamiseksi, ja kuvata kurssien kulku vaihe vaiheelta mahdollisen opetuksen suunnittelun helpottamiseksi. Tavoitteena ei ole opettaa itse ohjelmiston käyttöä, vaan kuvaukset on kirjoitettu oletuksella että lukijalla on pääsy viitattuun kurssimateriaaliin, ja ne on tarkoitettu tueksi ohjelmiston käytön opetuksen suunnitteluun, tai vaihtoehtoisesti yksittäisen opiskelijan kurssivalintaoppaaksi itseopiskeluun.

Miksi sitten suorittaa sertifiointi? Kuka tahansa voi ansioluettelossaan kertoa olevansa milloin minkäkin asian taitaja, ja mahdollinen työnantaja voi ottaa asiakseen uskoa väitteet. Yrityksen näkökulmasta on paljon mielekkäämpää ja kannattavampaa palkata henkilö, jolla on konkreettista näyttöä taidoistaan, ja tämä sertifikaatti soveltuu siihen loistavasti. Sillä luot myös itsellesi selkeät oppimistavoitteet, ja vahvistat luottoasi omiin kykyihisi, jonka seurauksena kykenet markkinoimaan itseäsi tehokkaammin työmarkkinoilla. Kokeen läpäistyäsi saat todistuksen hyväksytystä suorituksesta pdfmuotoisena (liite 1), ja uniikilla tunnistenumerolla löytyvän merkinnän Siemensin tietokantaan.

Siemens Learning Advantagen kurssitarjonta koostuu lyhyistä kursseista, jokainen kestoltaan 20-120 minuuttia. Kurssit koostuvat pääpiirteittäin teoriaopetusvideoista, jotka antavat yleiskuvan kurssilla opetettavista toiminnoista ja niiden tarkoituksesta, sekä käytännön videoista, joissa selostetaan kyseisten toimintojen käyttö vaihe vaiheelta. Näitä seuraa yksi tai useampi kirjallisessa muodossa oleva vaihe vaiheelta opastettu käytännön harjoite, jossa opiskelija suorittaa opetettavat toiminnot itse. Jokainen kurssi päättyy monivalintatenttiin, jossa testataan opiskelijan tietämys kurssin sisällöstä, sekä joissakin tapauksissa ylimääräiseen tehtävänantoon, joissa pyydetään esimerkiksi joko mallintamaan tietynlainen kappale, tai suorittamaan muu kurssilla opittu toiminto ilman opastusta.

Toinen pääluku koostuu sertifiointikokeen suorittamiseksi riittävät taidot tarjoavien kurssien kuvauksista. Jokainen kurssi on selkeyden vuoksi jaoteltu oman alaotsikkonsa alle, kurssin kulku kuvaten vaihe kerrallaan. Jokaisen alaotsikon loppuun on kerätty kurssien aikana kerätyt huomiot ja muut maininnat, sekä mahdolliset puutteet, jotka olisi hyvä ottaa huomioon opetustilanteessa.

Kolmas pääluku analysoi itse sertifikaatin suorituskoetta ja tehtävänantoja, ja kertoo tehtävien suorittamiseksi suositeltavat kurssit. Toisen pääluvun tavoin, tehtävänannot on jaoteltu omiin alaotsikoihinsa.

Loppuluku pohtii suoritettujen kurssien onnistumista tavoitteena opettaa ohjelmiston käyttö NX CAD Design Academic -sertifikaatin vaatimalla taitotasolla, sekä niiden hyödyllisyyttä opetustilanteessa ja yksittäisen opiskelijan itseopiskelussa. Viimeiseksi arvioidaan opinnäytetyön onnistumista toimeksiannon suorittamisessa, sekä hyödyllisyyttä toimeksiantajalle.

# <span id="page-7-0"></span>**2 KURSSIMATERIAALI**

Tämä luku kuvaa suoritettujen kurssien kulun vaihe kerrallaan. Kurssit on tehty ohjelmiston versiolle 1926, joka on marraskuussa 2020 viimeisin saatavilla oleva versio.

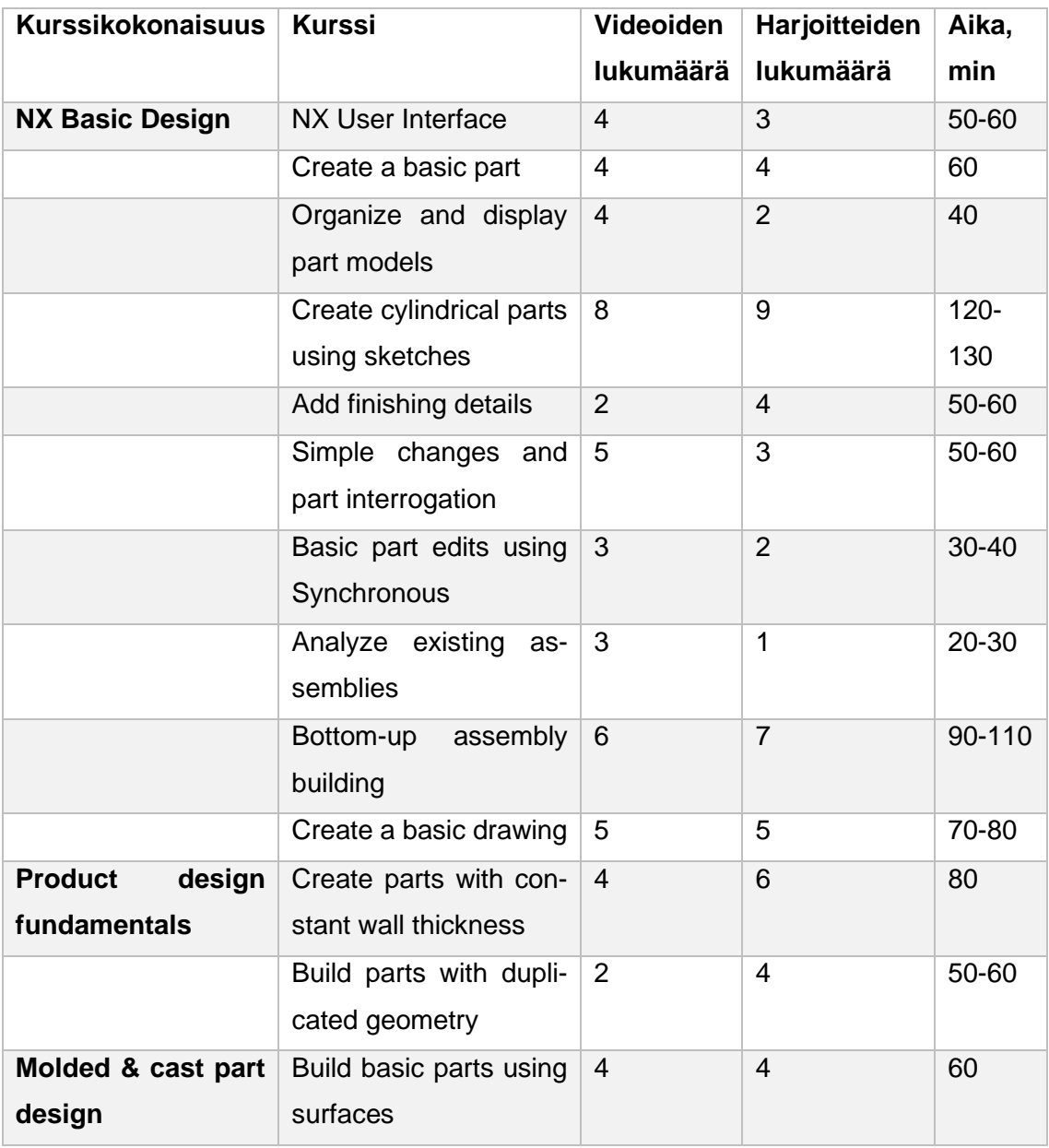

Alla kooste kurssien laajuuksista ja arvioiduista suoritusajoista (taulukko 1).

<span id="page-7-1"></span>Taulukko 1. Kurssien laajuudet ja suoritusajat.

Kurssikokonaisuudet ovat omissa alaluvuissaan, ja kurssit edelleen omissa alaotsikoissaan näiden alla.

#### <span id="page-8-0"></span>2.1 NX Basic Design

Tarkasteltavista kurssikokonaisuuksista ensimmäinen koostuu kymmenestä kurssista, ja se käydään läpi kokonaisuudessaan. Käyttäjä tutustutetaan ohjelmiston käyttöliittymän peruselementteihin ja -komentoihin, sekä mallinnustyössä käytettäviin perustoimintoihin. Näitä ovat mm. ohjelman avaus ja sulku, tiedostojen luonti, avaus ja sulku, kappaleiden ja piirteiden manipulointi, kokoonpanojen hallinta, sekä piirustuksien käsittely.

#### <span id="page-8-1"></span>2.1.1 NX User Interface

Käyttäjä ohjataan heti alkuun lataamaan tietokoneelle kursseissa käytettävät tiedostot. Vaikka kehotus toistuu joka kurssin alussa, on paketti tarpeen ladata vain kerran.

#### **Teoriavideo (NX User Interface)**

Kurssi alkaa teoriavideolla, jossa kerrotaan ohjelmiston käyttöliittymästä lyhyesti. Siemens NX:n varsinainen toiminnallisuus on jaettu erillisiin applikaatioihin (esim. Modeling, Assemblies, Gateway). Videossa ei esitellä näitä vielä sen tarkemmin, kerrotaan vain niiden olemassaolosta.

Tähän väliin tulee nopea maininta isäntämallikonseptista (Master model concept). Tätäkään ei avata sen enempää; itse asiassa seuraavan kerran tästä mainitaan vasta kurssikokonaisuuden viimeisessä kurssissa (Create a basic drawing). Epäilen, että pätkä on päässyt videolle mukaan vahingossa.

NX:n avausnäkymästä kerrotaan lyhyesti, ja ohjelman eri työkalupalkit ja -ryhmittymät kerrotaan nimeltä. Mainitaan ohjelmasta löytyvät niin kutsutut roolit (Role), joilla käyttäjä voi muokata käyttöliittymää omien työtehtäviensä ja kokemustasonsa mukaan, sekä esitellään komentohakutoiminto (Command finder). Video päättyy mainintaan laajemmista käyttöliittymän kustomointimahdollisuuksista käyttäjän niin halutessa.

#### **Opastusvideo (Getting started in NX)**

Kurssin ensimmäisen opastusvideon alkuun avataan aiemmin tallennettu kappale, ja valitaan tehtävää työtä varten sopiva applikaatio. Applikaation valinnan jälkeen käydään tarkemmin läpi ohjelman käyttöliittymän eri elementit (Ribbon bar, Command finder, Resource bar), sekä tutustutaan ruudun alareunasta löytyviin vihje- ja statuskenttiin (Cue line, Status line). Lopuksi zoomataan, liikutetaan ja pyöritellään kappalenäkymää hiirtä käyttäen.

#### **Käytännön harjoite (Getting started in NX)**

Kurssin ensimmäisessä käytännön harjoitteessa avataan Siemens NX, sekä avataan olemassaoleva työtiedosto. Lisäksi tutustutaan resurssivalintapalkkiin (Resource bar), sekä komentohakutyökaluun (Command finder).

#### **Teoriavideo (Create a part and start to work in NX)**

Videon alkuun kerrotaan valmiiden tiedostopohjien käytöstä (Template), sekä kerrotaan niiden mahdollisista käyttökohteista, esimerkiksi asiakaskohtaiset esiasetukset. Lisäksi kerrotaan tiedoston avaamisen eri tavoista ja poluista, sekä näkymän vaihtamisesta usean auki olevan kappaleen välillä.

Teamcenter mainitaan nimeltä. Kyseessä on siis tiimityöskentelyä helpottava tiedostojen ja datan tallennukseen sekä jakamiseen tarkoitettu yhteinen tietokanta.

Esitellään komentodialogit sekä QuickPick, joka on objektien valintaa helpottava työkalu tilanteisiin, joissa kursorin alueella on useampi objekti, ja kerrotaan tiedoston tallentamisesta ja sulkemisesta.

#### **Opastusvideo (Create a part and start to work in NX)**

Alkuun luodaan uusi kappale valmista tiedostopohjaa käyttäen, ja tallennetaan sekä suljetaan se. Avataan aikaisemmin luotu kappale.

Näytetään QuickPickin toiminta käytännössä, sekä työskennellään useamman auki olevan kappaleen kanssa.

Videon lopuksi suljetaan NX oikeaoppisesti.

#### **Käytännön harjoite (Create new part files)**

Luodaan uusi mallinnustiedosto, ja avataan mallinnusavaruuden pääkoordinaatiston tietoja käsittelevä informaatioikkuna. Lopuksi luodaan uusi tyhjä tiedosto (Blank file).

#### **Käytännön harjoite (Open, save and close existing part files)**

Kurssin viimeisessä harjoitteessa harjoitellaan aiemmin luodun kappaleen avaus sekä sulku, sekä tutustutaan listaukseen viimeksi käsitellyistä tiedostoista (Recently opened).

Lopuksi tallennetaan tiedostosta uusi kopio (Save as), sekä haetaan tieto ohjelmassa auki olevien kappaleiden lukumäärästä.

#### **Kurssin lopetus**

Kurssi päättyy yhdeksän kysymyksen monivalintatenttiin.

Perusasiat opastetaan selkeästi, vaihe vaiheelta ja klikkaus klikkaukselta. Materiaali on helppolukuista, ja sen pystyy omaksumaan helposti vaikka aiempaa kokemusta tietokoneavusteisesta suunnittelutyöstä ei olisi lainkaan. Kurssi tarjoaa ensikatsauksen Siemens NX:n laajaan ja monimuotoiseen käyttöliittymään, ja antaa hyvän perustan seuraavien kurssien suorittamiseen.

#### <span id="page-10-0"></span>2.1.2 Create a basic part

Kurssikokonaisuuden toinen kurssi käsittelee sketsauksen perusteita, sekä yksinkertaisen kappaleen luontia ja käsittelyä.

#### **Teoriavideo (Building simple shapes using sketch)**

Videossa esitellään piirrepohjaisen mallinnusprosessin eri vaiheet, ja kerrotaan kaksiulotteisen sketsauksen osuudesta siinä.

#### **Teoriavideo (Extruding simple shapes)**

Alkuun esitellään apukoordinaatistot sekä aputasot, ja kerrotaan niiden käyttökohteista. Esitellään pursotustyökaluista Extrude ja Sweep.

Kerrotaan eri sketsityypeistä (piirteen sisäiset, sekä mallin laajuiset sketsit).

Esitellään Boolean-komennot (Unite, Subtract, Intersect).

#### **Opastusvideo (Creating a simple part)**

Videossa luodaan uusi kappaletiedosto (Part), ja luodaan siihen kaksi sketsiä; pursotustoiminnon kautta, sekä erikseen sketsauskomennolla.

#### **Käytännön harjoite (Extruding a simple sketch section)**

Harjoitteen aiheena on yksinkertaisen kappaleen pursotus. Aluksi luodaan uusi tiedosto, piirretään siihen neliö sekä kaksi ympyrää, ja pursotetaan saatu muoto.

#### **Käytännön harjoite (Creating a part using simple shapes)**

Tässä harjoitteessa tulee uutena asiana apukoordinaatiston luonti.

Alkuun luodaan uusi tiedosto, ja pursotetaan siihen perusmuoto nelikulmiosta. Piirretään nelikulmion päälle ympyrä, ja pursotetaan siitä uloke.

Lopuksi luodaan apukoordinaatisto, luodaan siihen sketsi ja pursotetaan siihen muuhun kappaleeseen yhtyvä uloke.

#### **Opastusvideo (Modifying sketch curves)**

Käydään läpi sketsiviivojen muokkaustyökalut Trim, Extend ja Corner.

#### **Käytännön harjoite (Trim curves to create a snap ring)**

Harjoitellaan edeltävässä videossa esiteltyjä toimintoja käytännössä, ja viimeistellään niillä puolivalmiista sketsistä valmis muoto. Lopuksi pursotetaan sketsistä kappale.

#### **Kurssin lopetus**

Kurssin lopuksi on luvassa 10 kysymyksen monivalintatentti, sekä yksinkertainen mallinnustehtävä, jossa viimeistellään kappale annetuilla mitoilla.

#### <span id="page-12-0"></span>2.1.3 Organize and display part models

Kokonaisuuden kolmas kurssi tutustuttaa käyttäjän kappalenäkymän sekä piirrepuun organisointiin ja muokkaamiseen.

#### **Teoriavideo (Visibility and display of objects)**

Video kertoo aluksi näkymän eri renderöintitavoista (Shaded, Wireframe jne. ) sekä kuvakulmista. Lisäksi esitellään objektien organisointi omiin ryhmiinsä ja tasoihinsa, sekä yksittäisten objektien piilotus näkymästä.

#### **Opastusvideo (Change the view display)**

Video alkaa näkymän orientaation muokkauksella. Tämän jälkeen tutustutaan tasoihin, niiden asetusten muokkaamiseen sekä objektien organisointiin eri tasoille. Lopuksi vaihdetaan näkymän renderöintitapaa.

#### **Käytännön harjoite (Change the view display)**

Tässä harjoitteessa harjoitellaan objektien näkyvyyden muokkausta, objektien liikuttelua tasolta toiselle, sekä tutustutaan hieman asiaan liittyviin pikanäppäimiin.

#### **Teoriavideo (Selection and organizing of objects)**

Aluksi video esittelee kelluvan pikakomentopalkin, joka tulee näkyviin objektia tai työtilan taustaa klikkaamalla. Sen jälkeen tutustutaan yläkomentopalkkiin (Top border bar), josta löytyy muun muassa objektien valintaan liittyvät rajaus- ja suodatustyökalut. Kerrotaan komennoista yksittäisten tai kaikkien valintojen perumiseen. Mainitaan ohimennen erillisen lisenssin vaativa älykäs komentojen ennakointiominaisuus. Videon lopuksi esitellään piirrekansiot (Feature groups).

#### **Opastusvideo (Create a feature group)**

Ensin käydään läpi piirteiden tarkastelu ja valinta kappalenäkymässä. Nimetään piirre, ja luodaan kansio useista piirteistä. Lisäksi opetellaan valinnan rajaus halutun tyyppisiin objekteihin (Selection intent), ja käydään läpi kiinnepisteiden määrittely (Snap point intent).

#### **Käytännön harjoite (Organize the cap model)**

Aluksi harjoitteessa lisätään kommentteja ja kuvauksia piirteiden tietoihin, sekä uudelleennimetään piirteitä. Tämän jälkeen siirretään objekteja omille tasoilleen, sekä luodaan piirrekansioita.

#### **Kurssin lopetus**

Lopuksi kahdeksan kysymyksen monivalintatentti.

Kurssi opetti ohjelmakohtaisten ominaisuuksien lisäksi myös yleishyödyllisiä toimintatapoja, joita voi soveltaa myös muilla ohjelmistoilla työskenneltäessä;

esimerkiksi tasojen käyttö. Tuttu monelle muun muassa kuvankäsittelystä, mutta itselleni ei ole tullut mieleen käyttää mallinnustyössä. Sertifikaatin suorittamisen kannalta vähemmän tärkeitä, mutta silti hyvin hyödyllisiä taitoja hallita.

<span id="page-14-0"></span>2.1.4 Create cylindrical parts using sketches

Kurssissa keskitytään sylinterimäisten muotojen luomiseen sketseistä eri komennoilla.

#### **Teoriavideo (Create cylindrical parts using sketches)**

Video esittelee heti alkuun erilaisia tapoja luoda sylinterimäinen muoto sketsistä, muun muassa Revolve ja Sweep. Lisäksi esitellään prosessi onnistuneen sketsin luomiseen; mitä tulee ottaa huomioon, ja mitä tehdään missäkin järjestyksessä. Esitellään sketsaustyökalun profiilinluontitoiminto ja sen aputyökalut, sekä sketsin nimeäminen ja muokkaus.

#### **Opastusvideo (Define a sketch for a cylinder using Sketch profile)**

Tämä video opettaa yllä mainitun profiilitoiminnon toiminnan käytännössä, sekä NX:n automaattisen mitoitustoiminnon käytön.

#### **Käytännön harjoite (Define a sketch profile)**

Tässä harjoitteessa piirretään yksinkertainen profiili pyörähdyskappaletta varten, jokainen vaihe opastettuna.

#### **Teoriavideo (Create sketch constraints)**

Video käy teoriatasolla läpi eri sidostyypit; numeeriset mitoitukset, sekä uutena käsitteenä geometriset sidokset (Geometric constraints). Tutustutaan kelluvan pikakomentopalkin käyttöön geometristen sidosten määrittämisessä. Mainitaan käsitteen tasolla sketsin vapausasteet (Degrees of freedom). Esitellään sidosten automaattinen määritystoiminto, sidosten määrittäminen sketsin ulkopuolisiin objekteihin sekä valinnan rajaaminen ainoastaan sketsin sisäisiin objekteihin.

#### **Opastusvideo (Add geometric constraints to a profile)**

Tässä opastusvideossa määritellään sketsi käyttäen sekä automaattisia sidoksia, että käsin käyttäen geometrisia sidoksia. Lisäksi tutustutaan sketsin vapausasteita kuvaavien apunuolien käyttämiseen.

#### **Käytännön harjoite (Add geometric constraints to a profile)**

Tässä harjoitteessa avataan ensin sketsin sisältävä tiedosto, jonka jälkeen lisätään geometrisia sidoksia ja sidotaan sketsi koordinaatistoon.

#### **Teoriavideo (Create sketch dimensions)**

Video kertoo aluksi miten ja miksi sketsejä mitoitetaan. Sen jälkeen käydään läpi eri mitoitustyypit, ja kerrotaan mikä ero on määrittävällä mitalla ja referenssimitalla (Driving dimension & Reference dimension). Selitetään lyhyesti millainen on ylimääritelty sketsi, sekä kerrotaan sketsirelaatioista ja niiden tarkastelusta sketsirelaatioselaimessa (Sketch relations browser).

#### **Opastusvideo (Add dimensional constraints to a profile)**

Tässä videossa käydään läpi pikamitoitustyökalun käyttö, ja näytetään kuinka määrittävä mitta muunnetaan referenssimitaksi. Lopuksi korjataan ylimääritelty sketsi.

#### **Käytännön harjoite (Add dimensional constraints to a profile)**

Harjoitteessa määritellään sketsi numeerisilla mitoilla.

#### **Käytännön harjoite (Constrain a sketch using reference objects)**

Harjoitteessa määritellään sketsi sidoksilla ulkopuolisiin objekteihin, sekä opitaan referenssiviivojen käyttö.

#### **Teoriavideo (Revolve a sketch profile)**

Video esittelee alkuun pyörähdyskomennon (Revolve), ja umpinaisen sekä onton kappaleen luonti joko pyörähdyskomennolla tai pursotuksella. Esitellään aputasot sekä apuakselit (Datum plane, Datum axis), sekä kerrotaan piirteiden tai kappaleiden yhdistämisestä aluevalinnalla (Unite with region selection).

#### **Opastusvideo (Revolve a sketch profile and use datum planes)**

Videossa luodaan olemassaolevan kappaleen yhteyteen pyörähdyskappaleen profiilia varten apuakseli ja aputaso, piirretään profiili, ja luodaan pyörähdyskappale Revolvekomennolla, jonka jälkeen se liitetään olemassaolevaan kappaleeseen Unitekomennolla.

#### **Käytännön harjoite (Revolve a sketch profile)**

Harjoitteessa luodaan ja mitoitetaan sketsiprofiili, ja tehdään siitä pyörähdyskappale.

#### **Käytännön harjoite (Create datums for a sketch)**

Harjoitteessa halkaistaan kappale jakotasolla, luodaan aputaso, luodaan sketsi kyseiselle aputasolle, jonka jälkeen pursotetaan valmis sketsi.

#### **Käytännön harjoite (Use datums to define the angle of a boss)**

Tässä harjoitteessa luodaan aputasoja sekä apuakseleita tulevien piirteiden asemointia varten. Luodaan sketsi, ja tehdään siitä pyörähdyskappale. Lopuksi valmis pyörähdyskappale liitetään olemassaolevaan kappaleeseen.

#### **Käytännön harjoite (Revolve and extrude using booleans)**

Kurssin viimeisessä käytännön harjoitteessa luodaan pyörähdyskappaleita ja käytetään pursotustyökalua, sekä muokataan luotuja kappaleita boolean-komennoilla.

#### **Kurssin lopetus**

Kurssin lopuksi tehdään kymmenen kysymyksen monivalintatentti, sekä mallinnustehtävä.

#### <span id="page-17-0"></span>2.1.5 Add finishing details

Kokonaisuuden viides kurssi keskittyy nimensä mukaisesti yksityiskohtiin. Opimme muun muassa pyöristämään kulmia, ja lisäämään reikiä.

#### **Opastusvideo (Add finishing details)**

Kurssin ensimmäinen video demonstroi kuinka kappaleeseen lisätään ja mitoitetaan reikiä, kuinka pyöreisiin piirteisiin lisätään kierteet, ja kuinka terävät kulmat pyöristetään.

Tätä videota seuraa samanniminen kaksoiskappale, ja sen voi ohittaa.

#### **Käytännön harjoite (Add holes to a coupler)**

Kurssin ensimmäinen käytännön harjoite aloitetaan avaamalla valmis kappale, johon lisätään kaksi reikää upotteilla. Tämän jälkeen luodaan kappaleeseen aputaso sekä apuakseli, ja lisätään näitä hyväksi käyttäen vielä yksi reikä.

#### **Käytännön harjoite (Blend and chamfer edges of the coupler)**

Tässä harjoitteessa viistetään kulmia, sekä tehdään pyöristyksiä reunoihin. Tutustutaan myös mitoituskahvaan vaihtoehtoisena piirteen mitoitustyökaluna numeeristen arvojen syöttämisen sijasta.

#### **Käytännön harjoite (Defining holes for a mount arm)**

Kurssin viimeisessä käytännön harjoitteessa tehdään kierteellinen läpireikä annettuun kappaleeseen.

#### **Kurssin lopetus**

Kurssi päättyy yhdeksän kysymyksen monivalintatenttiin, sekä mallinnustehtävään.

Tämän kurssin toinen harjoite oli tähän mennessä ensimmäinen harjoite, jossa käyttäjälle annetaan mahdollisuus toistaa symmetrisen kappaleen yhdelle puolelle tehdyt piirteet myös toiselle puolelle ilman opastusta. Tämän tyyppisiä tehtäviä, joissa asioita kerrataan ulkomuistista, on aivan liian vähän. Tämän johdosta on tärkeää rohkaista opiskelijoita itsenäiseen harjoitteluun ja tutkiskeluun ohjelmiston parissa.

#### <span id="page-18-0"></span>2.1.6 Simple changes and part interrogation

Tämä kurssi keskittyy olemassaolevan kappaleen muokkaukseen, sekä tietojen ja yksityiskohtien tarkasteluun. Tutustutaan myös mittaustyökaluun.

#### **Teoriavideo (Simple changes and part interrogation)**

Video esittelee alkuun kappalenavigaattorin ja sen toiminnot (Part navigator), sekä mainitsee nimeltä sektiomuokkausnäkymän (Edit section), kappaleen muodostusvaiheiden kertaustoiminnon (Feature replay), ja mittaustyökalun (Measure).

#### **Opastusvideo (Using the model history)**

Tässä videossa tutustutaan kappalenavigaattorin toimintaan tarkemmin, muun muassa eri värien merkitykseen, sekä esittelee kappaleen muodostusvaiheiden kertaustoiminnon käytännössä.

#### **Opastusvideo (Reorder rename and remove features)**

Video esittelee alkuun sektiomuokkausnäkymän käytännössä. Tämän jälkeen valitaan yksittäinen piirre muokattavaksi, muokataan sen parametreja kappalenavigaattorissa, sekä uudelleennimetään ja poistetaan piirteitä.

#### **Käytännön harjoite (Reorder features of an oil pan)**

Tämä harjoite opastaa käyttäjää vaihe vaiheelta tekemään edeltävässä opastusvideossa tehdyt toimenpiteet.

#### **Opastusvideo (Identify sketch parameters and expressions)**

Tämä opastusvideo tutustuttaa käyttäjän tarkemmin sketsiparametreihin ja niiden vaikutukseen kappaleenmuodostuksessa. Videossa tarkastellaan valmiin kappaleen mittoja, muutetaan joitain niistä ja tarkastellaan minkälaisia konkreettisia muutoksia tämä saa aikaan kappaleen muodossa ja mitoissa.

#### **Opastusvideo (Measure model features)**

Videossa tutustutaan nimensä mukaisesti mittaustyökalun toimintaan. Alkuun varmistetaan, että auki oleva kappale on tehty halutulla mittayksiköllä, jonka jälkeen tarkastellaan mittaustyökalulla mm. tasopinnan pinta-alaa, kahden tasopinnan välistä kulmaa ja etäisyyttä, sekä sylinterimuodon geometriaa.

#### **Käytännön harjoite (Analyze the structure of an existing part)**

Harjoitteen alkuun avataan kahdessa edellisessä videossa käsitelty kappale, ja tarkastellaan sen mallihistoriaa sekä kappalenavigaattoria että kappaleen muodostuksen kertaustoimintoa käyttäen. Otetaan käyttöön mittaustyökalu, ja tarkastellaan kappaleesta samoja piirteitä kuin edeltävässä mittaustyökalua käsittelevässä videossa. Uutena asiana määritetään kappaleelle materiaali, jonka jälkeen haetaan mittaustyökalulla kappaleen massaominaisuudet.

#### **Kurssin lopetus**

Loppuun 14 kysymyksen monivalintatentti, sekä kappaleen parametrien tarkasteluun ja muokkaukseen liittyvä tehtävä.

<span id="page-20-0"></span>2.1.7 Basic part edits using Synchronous

Tämä kurssi esittelee synchronous-mallinnustyökaluston, jolla voidaan muokata kappaleen piirteitä riippumatta kappaleen piirrehistoriasta tai alkuperästä.

#### **Teoriavideo (Basic part edits using Synchronous)**

Lyhyt video avaa hieman synchronous-mallinnuksen toimintoja ja toiminnallisuutta, rajoitteita, mahdollisia käyttötarkoituksia, sekä syitä käyttöön.

#### **Opastusvideo (Move and replace face)**

Videolla esitellään vaihe vaiheelta, kuinka kappaleesta käännetään pintoja haluttuun paikkaan, sekä määritellään yksittäinen pinta uudelleen käyttäen yhtä kokoonpanon muista pinnoista.

#### **Käytännön harjoite (Move faces using three points)**

Tässä harjoitteessa siirretään kappaleessa olevaa uloketta pinnansiirtokomennolla tietty etäisyys Distance-ehdolla, sekä käännetään tukiripaa ja toista uloketta kolmipisteehdolla (Rotate by three points).

#### **Opastusvideo (Resize blends and chamfers)**

Opastusvideossa esitellään synchronous-mallinnustyökaluston viisteen- ja pyöristyksenmuokkaustoiminnot käytännössä.

#### **Käytännön harjoite (Resize blend and chamfer faces)**

Tässä harjoitteessa toistetaan edeltävän videon toimenpiteet vaihe vaiheelta.

#### **Kurssin lopetus**

Kurssi päättyy kuuden kysymyksen monivalintatenttiin.

Sertifikaattikokeessa ei ollut tarvetta tälle työkalulle, joten jos tähtää ainoastaan sertifikaatin suorittamiseen, tämän kurssin yli voi halutessaan hypätä. Tästä huolimatta kyseessä on erittäin hyödyllinen työkalu, jonka hallinta jokaisen ohjelmistoa ammattimaisesti käyttämään oppia haluavan olisi syytä osata.

<span id="page-21-0"></span>2.1.8 Analyze existing assemblies

Tämä kurssi keskittyy kokoonpanojen tarkasteluun ja käsittelyyn.

#### **Teoriavideo (Introduction to assemblies – part 1)**

Kurssin ensimmäinen teoriavideo ottaa esille käsitteet kokoonpano, alakokoonpano, ja komponentti. Se myös kertoo, mitä tulee ottaa huomioon lisätessä komponentteja kokoonpanoon, ja kertoo, kuinka ja miksi kokoonpano ladataan kokonaan tai vain osittain. Videon lopuksi tutustutaan kokoonpanoissa komponentteja kuvaaviin viitekehyksiin (Reference set), ja niiden merkitykseen kokoonpanoon lataamisessa, käsittelyssä ja tarkastelussa.

#### **Teoriavideo (Introduction to assemblies – part 2)**

Video esittelee ensimmäisenä resurssipalkista löytyvän kokoonpanonavigaattorin (Assembly navigator).

Seuraavaksi kerrotaan tavoista valita ja manipuloida kokoonpanosta löytyviä komponentteja joko kokoonpanonavigaattorista, tai suoraan mallinnusnäkymästä.

Lisäksi esitellään mahdollisuus luoda ja muokata osia suoraan kokoonpanokontekstissa.

Lyhyesti mainitaan myös, kuinka tunnistetaan työkappale vain näkyville ladatusta kappaleesta.

Lopuksi kerrotaan, kuinka tallennetaan tehdyt muutokset yksittäisiin komponentteihin tai koko kokoonpanoon, joko uusina tiedostoina tai revisioina.

#### **Opastusvideo (Open an assembly and edit assembly components)**

Videon aiheena kokoonpanon avaus ja käsittely.

Alkuun kerrataan, kuinka kokoonpano rakentuu (pääkokoonpano, mahdolliset alakokoonpanot, yksittäiset komponentit).

Ladataan olemassaoleva kokoonpano. Alkuun määritellään, mistä NX etsii kokoonpanoon kuuluvia tiedostoja, ja että kuinka paljon dataa ladataan.

Lopuksi opastetaan työkappaleen vaihto kokoonpanossa, ja komponentin avaaminen omaan ikkunaansa.

#### **Käytännön harjoite (Work in the context of an assembly)**

Kurssin ainoassa käytännön harjoitteessa kerrataan kaikki kurssilla opitut asiat.

Alkuun avataan kokoonpanotiedosto osittain käyttäen harjoitteessa annettuja asetuksia. Tarkastellaan yhtä alakokoonpanoa omassa ikkunassaan, ja muokataan kokoonpanoon kuuluvia komponentteja kokoonpanokontekstissa.

#### **Kurssin lopetus**

Kurssi päättyy kymmenen kysymyksen monivalintatenttiin.

Sertifikaattia suorittaessa on tärkeää hallita kokoonpanojen käsittely. Vaikka tämän kurssin tietoja ei varsinaisesti kokeessa tarvita, se luo kuitenkin pohjan seuraavalle kurssille, jossa tutustutaan kokoonpanojen kanssa työskentelyyn lähemmin.

<span id="page-23-0"></span>2.1.9 Bottom-up assembly building

#### **Teoriavideo (Bottom-up assembly building)**

Video esittelee aluksi kaksi tapaa rakentaa kokoonpano (Top-bottom, Bottom-up). Sen jälkeen seuraa tarkempi selostus alhaalta ylös -mallista, johon tämä kurssi keskittyy.

Seuraavaksi käydään läpi komponenttien lisääminen ja liikuttaminen kokoonpanossa, sekä esitellään komponentin esikatseluikkuna komponenttia lisätessä.

Uuden isäntäkomponentin (Parent) lisääminen käydään läpi maininnan tasolla, mutta tarkoitus jää hieman epäselväksi. Tätä olisi hyvä tarkentaa opetustilanteessa.

Esitellään kokoonpanosidokset (Assembly restraints), sekä näiden asettamisen työjärjestys. Samalla otetaan puheeksi komponenttien vapausasteet ja niiden tarkastelu.

Lopuksi videossa esitellään sidosnavigaattori (Constraint navigator).

#### **Opastusvideo (Create an assembly using the bottom-up approach)**

Videolla luodaan uusi kokoonpanotiedosto, lisätään siihen muutama valmiiksi tehty kappale, ja lopuksi asetellaan lisätyt komponentit paikoilleen.

#### **Käytännön harjoite (Create a bearing mount assembly)**

Tässä harjoitteessa kootaan laakerirunkokokoonpano. Luodaan uusi kokoonpanotiedosto, johon lisätään kolme komponenttia. Komponentit liitetään toisiinsa asianmukaisia sidoksia käyttäen.

#### **Opastusvideo (Constrain an assembly)**

Tässä videossa kootaan rullapyöräkokoonpano. Kokoonpanon tarkastelu alkaa sidosnavigaattorin tarkemmalla esittelyllä, jonka jälkeen kokoonpanoon lisätään vielä yksi komponentti (pyörähaarukka). Kokoonpanon komponentit liitetään toisiinsa asianmukaisin sidoksin.

Lopuksi tarkastellaan kokoonpanoon jääneitä vapausasteita, ja liikutellaan komponentteja niiden varassa.

#### **Käytännön harjoite (Constrain a bearing mount assembly)**

Edellisessä harjoitteessa koottu laakerirunkokokoonpano täydennetään kiertokangella ja männänvarrella. Valinnaisena lisähaasteena on männänvarren pitosokan lisäys ilman opastusta.

Jos kokoonpano tehdään ohjeiden mukaan, männänvarren ja kiertokangen välinen kiinnike menee paikalleen väärinpäin, jonka seurauksena männänvarsi osuu kampiakselin päähän. Oppilaille voi vinkata mahdollisten virheiden löytämisestä ja korjaamisesta lisähaasteena.

#### **Käytännön harjoite (Constrain a spray pump assembly)**

Tässä harjoitteessa kootaan suihkepullo muutamasta osasesta. Harjoitellaan myös objektien piilottamista työskentelyn helpottamiseksi, ja käytetään sidosten luomisessa hyväksi aputasoja.

#### **Teoriavideo (Part families and assemblies)**

Videossa esitellään komponenttiperhe, ja kuinka kokoonpanoon lisätään jäseniä komponenttiperheestä.

Selvennetään komponenttiperheen terminologiaa (Template part, Family table, Family member, Part family).

Esitellään komponenttirivistöt ja -ryhmät (Linear pattern, Circular pattern, Reference pattern), sekä piirteeseen viittaavat komponenttirivistöt (Feature-based component patterns).

#### **Opastusvideo (Build an assembly using part family members)**

Videossa demonstroidaan komponenttien lisäämistä kokoonpanoihin komponenttiperheistä, ja kokoonpanojen luomista niistä. Valitaan kaksi eri kokoista laippaa, ja niihin sopivat O-renkaat.

#### **Käytännön harjoite (Add part family members to build a clamp)**

Tässä harjoitteessa kootaan ruuvipuristin. Ensimmäisenä valitaan komponenttiperheestä halutun kokoinen runko, lisätään toisesta komponenttiperheestä tähän sopiva ruuviosan ja kammen sisältävä alakokoonpano, ja lopuksi tarkastellaan lopullista kokoonpanoa.

#### **Opastusvideo (Create a pattern of components)**

Videossa tutustutaan vaihe vaiheelta lineaarisen rivistöjen luomiseen lisäämällä hyllyjä ja hyllykiinnikkeitä työkalukaappiin.

#### **Käytännön harjoite (Pattern shelf components)**

Harjoitteessa kerrataan edeltävässä videossa tehdyt toimenpiteet.

#### **Käytännön harjoite (Reference a patterned feature to pattern fasteners)**

Tässä harjoitteessa tutustutaan toiseen piirteeseen viittaavan komponenttirivistön tekoon. Venttiilirunkoon lisätään pultti ja aluslaatta, ja näistä tehdään loppuihin rungossa oleviin pultinreikiin viittaava rivistö. Lopuksi muokataan rungossa olevaa reikärivistöä, ja tutkitaan muutosta äsken tehtyyn pulttirivistöön.

#### **Kurssin lopetus**

Lopuksi kymmenen kysymyksen monivalintatentti, ja kokoonpanotehtävä jossa tehdään valmis kokoonpano annetuista komponenteista.

Tämä on tähänastisista kursseista kaikkein laajin ajallisesti sekä sisällöllisesti. Koko sisällön läpi käyminen voi olla haastavaa yhden oppitunnin aikana, joten kurssi on joko pilkottava kahtia, tai jotain on karsittava pois. On silti muistettava, että kurssin sisällön hallinta on hyvin tärkeää sertifikaatin onnistumisen suorittamisen kannalta. Sertifiointikokeen kysymykset valitaan satunnaisesti, mutta joukossa voidaan olettaa aina olevan kokoonpanoja käsitteleviä tehtävänantoja.

#### <span id="page-26-0"></span>2.1.10 Create a basic drawing

Kurssikokonaisuuden viimeinen kurssi tutustuttaa käyttäjän piirustusten luomiseen, tarkasteluun ja käsittelyyn.

#### **Teoriavideo (Create a new drawing)**

Video alkaa piirustusapplikaation ja mallipohjaisen piirustusprosessin esittelyllä.

Tässä vaiheessa myös palataan ensimmäisessä kurssissa mainittuun isäntämallikonseptiin hieman tarkemmin.

Lopuksi esitellään eri käyttöliittymäelementit piirustusapplikaatiossa, sekä itse piirustuslehdet (Drawing sheets).

#### **Opastusvideo (Create a new non-master drawing)**

Videossa käydään vaihe vaiheelta läpi uuden isäntämalliin viittaavan piirustustiedoston luonti, sekä piirustuslehtien lisäys luotuun tiedostoon.

Lopuksi käsitellään olemassaolevien piirustuslehtien avausta ja muokkausta.

#### **Käytännön harjoite (Edit the parameters of a master model)**

Kurssin ensimmäisessä käytännön harjoitteessa tarkastellaan teippirulladispenserin piirustuksia. Aluksi tarkastellaan piirustuksessa olevia mittoja, muokataan kappaleesta parametreja joihin kyseiset mitat viittaavat, ja lopuksi tarkastellaan muokkausten vaikutusta piirustuksessa näkyviin muotoihin ja mitoihin.

#### **Käytännön harjoite (Create a new non-master drawing)**

Harjoitteessa avataan annettu kappale, ja luodaan siitä piirustus. Haetaan tieto että käsittelyssä on varmasti haluttu kappale, ja varmistetaan että piirustus vastaa tätä kappaletta. Lopuksi lisätään uusi piirustuslehti.

#### **Käytännön harjoite (Open and edit drawing sheets)**

Aluksi harjoitteessa avataan piirustustiedosto, ja muutetaan piirustuslehden kokoa ja mittasuhdetta. Lopuksi avataan ja uudelleennimetään toinen tiedostossa oleva piirustuslehti.

#### **Teoriavideo (Create drafting views and annotations)**

Video aloittaa puhumalla käsitteen tasolla piirustusnäkymistä ja eri näkymätyypeistä, sekä projektioista. Näistä lisää myöhemmin videossa.

Esitellään lyhyesti ohjattu näkymänluontitoiminto, ja mitä sillä voi tehdä (View creation wizard).

Seuraavaksi esitellään tarkemmin alussa mainittu pohjanäkymä, sekä projektiot.

Olemassaolevien piirustusnäkymien muokkauksesta puhutaan lyhyesti, jonka jälkeen siirrytään piirustuksessa olevien objektien mitoitukseen. Mainitaan muutamia tuettuja mitoitustyyppejä ja -standardeja.

Piirustusasetuksien hallintaa esitellään, sekä mainitaan mahdollisuudesta muokata oletusasetuksia omaan käyttöön sopivammaksi.

Apuviivat ja niiden käyttö merkintöjen asemoinnissa ja ryhmittämisessä esitellään.

Videon lopuksi esitellään mahdollisten lisätietojen ja muun tekstin lisääminen mittoihin ja merkintöihin, sekä itsenäisten tekstikenttien käyttäminen apumerkintöinä piirustuksessa.

#### **Opastusvideo (Add views to a drawing)**

Videolla opastetaan pohjanäkymän lisäys piirustukseen, ja näkymän asetuksien muokkaus. Lopuksi pohjanäkymästä johdetaan projektioita piirustuslehteen.

#### **Käytännön harjoite (Add views to a drawing)**

Harjoite kertaa edellisessä videossa tehdyt toimenpiteet.

#### **Opastusvideo (Add dimensions to a drawing)**

Videolla käydään vaihe vaiheelta läpi mitoitusten lisäys ja apumerkintöjen lisäys niihin, sekä mitoitusten asemointi ja ryhmitys apuviivoilla.

#### **Käytännön harjoite (Add dimensions to a drawing)**

Edellisen harjoitteen tavoin, edellisen videon toimenpiteet kerrataan.

#### **Kurssin lopetus**

Kurssi päättyy kymmenen kysymyksen monivalintatenttiin.

<span id="page-29-0"></span>2.2 Product design fundamentals

Tämän kurssikokonaisuuden valikoimasta käydään läpi sertifikaattikokeessa käytettävän Shell-komennon opettava kurssi, sekä toistuvien piirrekuvioiden luonnin opettava kurssi.

<span id="page-29-1"></span>2.2.1 Create parts with constant wall thickness

#### **Teoriavideo (Create parts with constant wall thickness)**

Video avaa aluksi valu- tai ruiskupuristekappaleen luonnin työnkulkua, ja mainitsee käsitteen tasolla mm. päästökulmat ja tukirivat.

Pursotustyökalun päästökulmatoiminnosta sekä offset-pursotuksesta kerrotaan hieman.

Video käy myös läpi kappaleen trimmauksen tasoa tai muuta pintaa käyttäen (Trim body).

Offset curve -toiminto esitellään, jonka jälkeen video päättyy Shell-komennon esittelyyn.

#### **Opastusvideo (Use extrude with draft and offsets)**

Videolla näytetään käytännössä kuinka päästökulmallinen kappale pursotetaan, ja kuinka offset-pursotus toimii.

#### **Käytännön harjoite (Extrude along a vector with draft)**

Kurssin ensimmäisessä käytännön harjoitteessa opetellaan päästökulmien pursotus, ja pursottaminen määrätyn vektorin suuntaan.

#### **Käytännön harjoite (Extrude with offsets)**

Tässä harjoitteessa piirretään sketsi, sovelletaan siihen pursotustyökalun offsettoimintoa, ja lopuksi viimeistellään malli viisteillä ja pyöristyksillä.

#### **Opastusvideo (Trim a solid to a surface)**

Video kertoo käytännössä, kuinka 3-ulotteinen kappale trimmataan tasoa käyttäen.

#### **Käytännön harjoite (Trim a solid to a contoured surface)**

Harjoitteessa luodaan mallinnusavaruuteen pinta, ja käytetään luotua pintaa annetun kappaleen trimmaamiseen. Lopuksi palautetaan epähuomiossa pois leikattu piirre järjestämällä mallihistoriaa uudelleen.

#### **Opastusvideo (Create a shell)**

Opastusvideossa luodaan ontto kappale Shell-komennolla, sekä luodaan toisesta kappaleesta ontto kappale vaihtelevalla seinänvahvuudella.

#### **Käytännön harjoite (Create a shell and edit direction)**

Harjoitteen aiheena Shell-toiminnon käyttö. Valitaan työstettävä kappale, valitaan useampi poistettava pinta, luodaan seinänvahvuutta kuvaava lauseke, ja muutetaan onton kappaleen muodostuksen luontisuuntaa. Lopuksi haetaan luotu seinänvahvuutta kuvaava lauseke kappalenavigaattorista ja muutetaan sillä aikaisemmin annettua seinänvahvuutta.

#### **Käytännön harjoite (Create a shell with alternating thickness)**

Harjoitteessa luodaan shell-toiminnolla annetusta kappaleesta porakoneen runko vaihtelevilla seinänvahvuuksilla.

#### **Kurssin lopetus**

Kurssi päättyy kymmenen kysymyksen monivalintatenttiin, ja mallinnustehtävään, jossa luodaan halutun muotoinen tiiviste pursotustyökalun offset-toiminnolla.

<span id="page-31-0"></span>2.2.2 Build parts with duplicated geometry

#### **Teoriavideo (Building parts with duplicated geometry)**

Video kertoo, mihin kuviointityökalua (Pattern) voi käyttää, ja mitä piirteitä ja objekteja sillä voi monistaa, sekä mihin muotoihin kuvioita voi järjestää.

#### **Opastusvideo (Build parts with duplicated geometry)**

Videolla käydään aluksi teorian tasolla läpi sketsin osan kopiointi, kappaleen piirteen kopiointi, kappaleen yksittäisen pinnan tai muodon kopiointi, sekä valintaperusteet eri kopiointityökalujen välillä. Objektien kopiointi kuvioksi näytetään lopuksi käytännössä.

#### **Käytännön harjoite (Pattern features to create a coupler)**

Harjoitteessa opitaan objektin kopiointityökalun käyttö käytännössä. Perustoimintojen lisäksi tutustutaan myös kopiointityökalun lisätoimintoihin luodun kuvion monimutkaistamiseksi, sekä kuvion yksittäisten jäsenien piirteiden ja parametrien yksilöintiin.

#### **Käytännön harjoite (Pattern cooling fins using external references)**

Harjoitteessa luodaan jäähdytysrivoista kappaleen rungon pyöreää muotoa seuraava toistuva kuvio. Aluksi tarkastellaan, kuinka ulkopuoliseen piirteeseen sidottu kuvio on hyvä mitoittaa. Tämän jälkeen luodaan lineaarinen suoran vektorin suuntainen kuvio perinteisin keinoin, ja heti perään määritellään kuvio seuraamaan rungon kaarevaa muotoa.

#### **Käytännön harjoite (Create circular face and feature patterns)**

Tässä harjoitteessa harjoitellaan ympyrämuotoa seuraavan kuvion luomista ensin piirteen kopioinnilla, ja lopuksi kappaleen pinnanmuodon kopioinnista synchronousmallinnustyökalustosta löytyvällä Pattern face -työkalulla.

#### **Kurssin lopetus**

Kurssi päättyy 11 kysymyksen monivalintatenttiin, sekä mallinnustehtävään. Mallinnustehtävä on haastava; osa tehtävänantoa on luoda määrätyn ympyrän muotoisen alueen sisälle jatkuva neliönmuotoisista rei'istä koostuva kuvio siten, että ympyrä leikkaa rajalle asti ulottuvien reikien muodot. Tämän tekotapaa ei kerrota kurssilla.

<span id="page-32-0"></span>2.3 Molded & Cast Part Design

Kurssikokonaisuuden kursseista kuvataan pintamallinnukseen tutustuttava kurssi.

<span id="page-32-1"></span>2.3.1 Build basic parts using surfaces

#### **Teoriavideo (Build basic parts using surfaces)**

Video kertoo aluksi syitä valita työtavaksi pintamallinnus, ja käy läpi valmiin pintamallin suunnittelun työnkulun päävaiheet.

Toisena aiheena esitellään sketsikäyrät eli splinet, ja niiden tyypit sekä jatkuvuussidokset.

Pintojen luontitavoista esitellään Sweep-toiminto sekä kaksiulotteisen, litteän tason luonti sketsin rajaamasta alueesta.

Käsitteen tasolla käydään läpi pintojen liittämis- eli Sew-toiminto, sekä umpinaisen kappaleen luonti litteästä pinnasta Thicken-komennolla.

#### **Opastusvideo (Using splines and bounded planes)**

Video esittelee sketsaustyökalun Spline-toiminnon sekä litteän tason luonnin sketsin rajaamasta alueesta Bounded plane -toiminnolla.

#### **Käytännön harjoite (Start the hinge using a planar surface)**

Harjoitteessa annetussa sketsissä korvataan kaksi terävää kulmaa kaarevalla splinellä, siirretään sketsin reunaa Offset-komennolla, ja luodaan pinta Bounded plane toiminnolla.

#### **Opastusvideo (Use Sketch on Patch and Variational Sweep)**

Video esittelee muuttuvan sweepin mallintamalla alppitorven, ja lopuksi kolmiulotteisen pinnan luonnin viemällä yksinkertainen sketsi käyrää pitkin ylemmässä harjoitteessa käsitellyssä saranan aihiossa.

#### **Käytännön harjoite (Define the hinge wall using V-sweep)**

Tässä harjoitteessa toistetaan vaihe vaiheelta edeltävässä opastusvideossa toisessa esimerkissä näytetyt toimenpiteet.

#### **Opastusvideo (Use Sew and Thicken)**

Videossa liitetään puolikkaan moottoripyöräkypäräaihion pinnat toisiinsa, luodaan yhdistetyistä pinnoista umpinainen kappale Thicken-komennolla, ja lopuksi viimeistellään kypärän muoto peilaamalla kypärän kuoren puolikas.

#### **Käytännön harjoite (Complete the hinge using sew and thicken)**

Harjoitteen tavoitteena on viimeistellä kahdessa edellisessä harjoitteessa käsitelty saranan aihio.

Aluksi pinnat yhdistetään Sew-komennolla ja paksunnetaan Thicken-komennolla. Tämän jälkeen pursotetaan annetusta sketsistä tasopinta, jonka avulla sarana trimmataan muotoonsa. Lopuksi leikataan lopulliseen muotoon reikä, ja peilataan lopputuloksena saatu puolikas sarana-aihio kokonaiseksi.

#### **Kurssin lopetus**

Kurssi päättyy kymmenen kysymyksen monivalintatenttiin ja osittain opastettuun mallinnustehtävään, jossa luodaan lampunvarjostin.

### <span id="page-35-0"></span>**3 NX CAD DESIGN ACADEMIC -SERTIFIOINTIKOE**

Tämä osio analysoi sertifiointikokeen tehtävänantoja, ja pohtii tehtyjen kurssien hyödyllisyyttä niistä suoriutumisessa. Itse koe koostuu yhdeksästä tehtävästä, joista saatava pistemäärä vaihtelee vaikeusasteen mukaan. Kokeen kokonaispistemäärä on 100, joista läpäisyyn vaaditaan vähintään 70.

Vastausten muodostaminen edellyttää mittaustyökalun hallintaa, joka opetetaan NX Design Basics -kurssikokonaisuuden kurssissa "Simple changes and part interrogation".

<span id="page-35-1"></span>3.1 Ensimmäinen tehtävä

DOWNLOAD FILES

Kokeen ensimmäisen tehtävän tehtävänantona (kuva 1) on määrittää annetulle kappaleelle annettu materiaali, ja laskea kappaleen paino newtoneina.

1. Open file E4Q9.prt (see image) and Assign Materials to Polyethylene and calculate the Weight in "N".

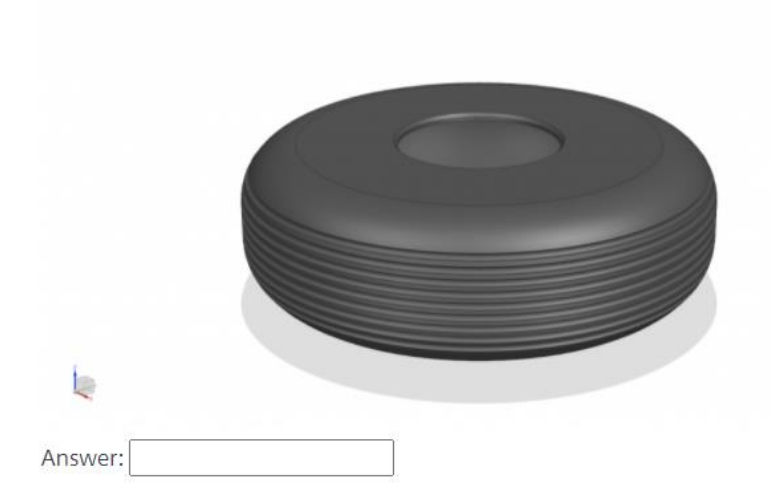

<span id="page-35-2"></span>Kuva 1. Sertifiointikokeen ensimmäinen tehtävä.

Tehtävän läpäisyä varten kokelaan on hallittava olemassaolevan työtiedoston avaus, mittaustyökalun käyttö, sekä osattava määrittää kappaleen materiaali. Tiedoston avaaminen opetetaan NX Design Basics -kurssikokonaisuuden kurssissa "NX User Interface", ja mittaustyökalun käyttö sekä materiaalivalinta saman kokonaisuuden kurssissa "Simple changes and part interrogation".

#### <span id="page-36-0"></span>3.2 Toinen tehtävä

Kokeen toisessa tehtävässä (kuva 2) mallinnetaan kappale annetuilla mitoilla, ja lasketaan mallinnetun kappaleen tilavuus.

2. Draw the model and calculate the volume.

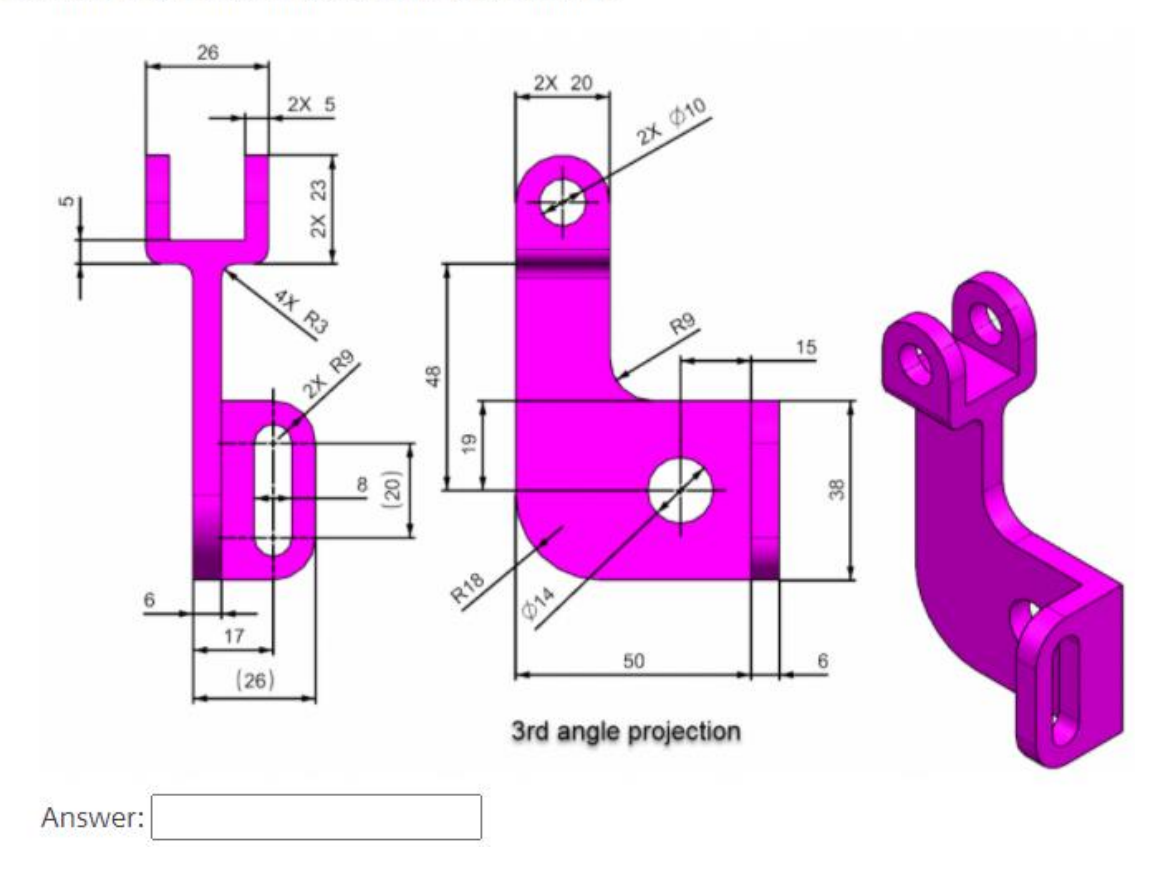

<span id="page-36-1"></span>Kuva 2. Sertifiointikokeen toinen tehtävä.

Kyseessä on mallinnustehtävä, jota voi lähestyä monella eri tavoin. Kokelaan on tästä tehtävästä suoriutuakseen hallittava vähintään "NX Basic Design" -kurssikokonaisuuden kurssilla "Create a basic part" opetettavat sketsauksen perusteet ja pursotustoiminto. Myös kurssilla "Add finishing details" opetettava kulmien pyöristystyökalu sekä reikien lisäys kappaleeseen on syytä olla hallinnassa. Tehtävän suorittaminen helpottuu huomattavasti kurssin "Create cylindrical pars using sketches" tarjoamalla osaamisella sketsin mitoituksesta numeerisilla mitoilla sekä geometrisilla sidoksilla.

#### <span id="page-37-0"></span>3.3 Kolmas tehtävä

#### Kokeen kolmannessa tehtävässä (kuva 3) luodaan annettuun kokoonpanoon asianmukaiset sidokset, ja lasketaan valmiin kokoonpanon massakeskipiste x-akselilla.

DOWNLOAD FILES

Please enter your answer as a positive number (negative numbers will not be accepted).

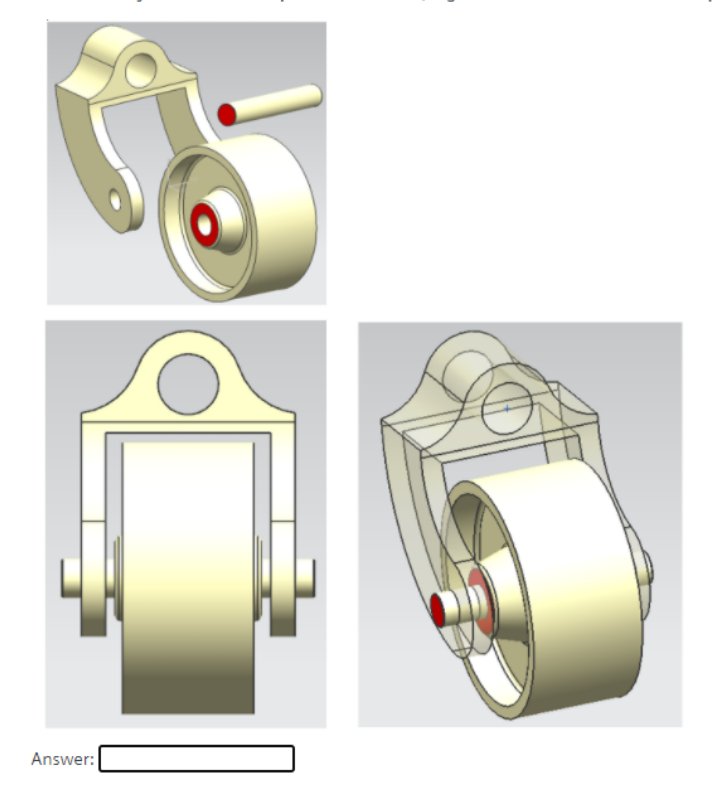

<span id="page-37-1"></span>Kuva 3. Sertifiointikokeen kolmas tehtävä.

Kyseessä on yksinkertainen kokoonpanotehtävä, jossa kokelaan tehtävänä on ainoastaan lisättävä komponentteihin annetut sidokset. Kokoonpanojen käsittelyn perusteet opetetaan "NX Basic Design" -kurssikokonaisuuden kurssissa "Analyze existing assemblies", ja varsinainen sidosten luonti kurssissa "Bottom-up assembly building".

Kappaleen massakeskipisteen hakeminen mainitaan ohimennen kurssissa "Simple changes and part interrogation" mittaustyökalun käyttöä esitellessä, mutta kokoonpanon massakeskipisteen selville saamiseksi ei opeteta mitään suoraa komentoa. Kokelaan on

<sup>3.</sup> Open the given assembly. Add assembly constraints to the component. The components are caster fork, caster axle and caster\_wheel. Add "2 to 2 center" constraint between caster\_axle and caster\_fork. Add "2 to 2 center" constraint between caster\_wheel and caster\_fork. Add "Touch Align" constraint between caster\_axle and caster\_fork. Add "Touch Align" constraint between caster wheel and caster fork. Calculate Center of Mass (Xcbar) of whole assembly. Use files in folder E4Q2. (Please enter answer as positive number, negatives won't show up). 14 Points

itse ymmärrettävä valita kaikki kokoonpanon kappaleet mittaustyökalun objektivalintaikkunassa.

#### <span id="page-38-0"></span>3.4 Neljäs tehtävä

Tässä tehtävässä piirretään sketsi (kuva 4), ja lasketaan sen pinta-ala.

4. Draw the sketch and calculate area of the shaded region shown.

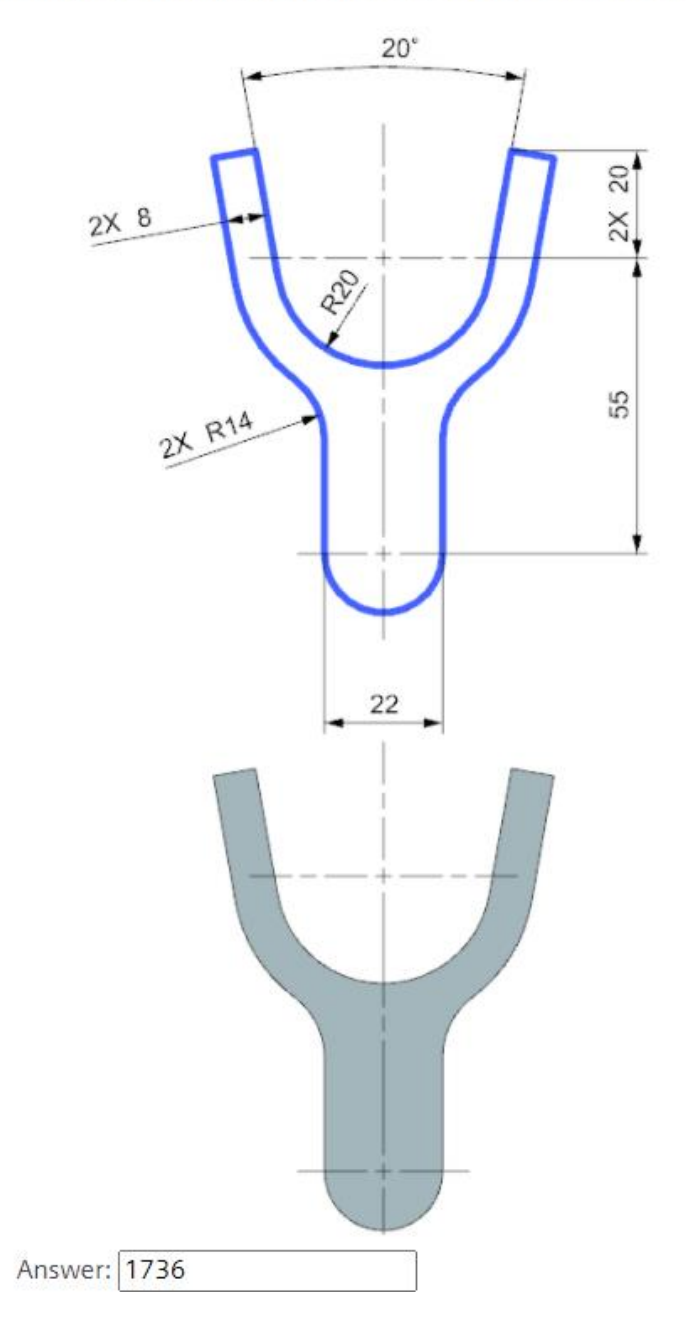

<span id="page-38-1"></span>Kuva 4. Sertifiointikokeen neljäs tehtävä.

Sketsin piirtäminen onnistuu "NX Basic Design" -kurssikokonaisuuden kurssin "Create cylindrical parts using sketches" tiedoilla sketsin mitoituksesta ja sidoksista. Pinta-alan hakemista varten sketsin rajaama alue on ensin muutettava pinnaksi; tämä tapahtuu esimerkiksi pintamallinnuskategoriasta löytyvällä Bounded plane -toiminnolla, jonka käyttö opetetaan "Molded & Cast Part Design" -kokonaisuuden kurssilla "Build basic parts using surfaces".

#### <span id="page-39-0"></span>3.5 Viides tehtävä

Tässä tehtävässä testataan kokelaan tietämystä kappaleen parametrien tarkastelusta ja muokkauksesta. Tavoitteena on muuttaa kahta parametria annetussa tiedostossa (kuva 5), ja laskea saadun kappaleen tilavuus.

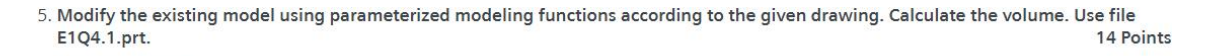

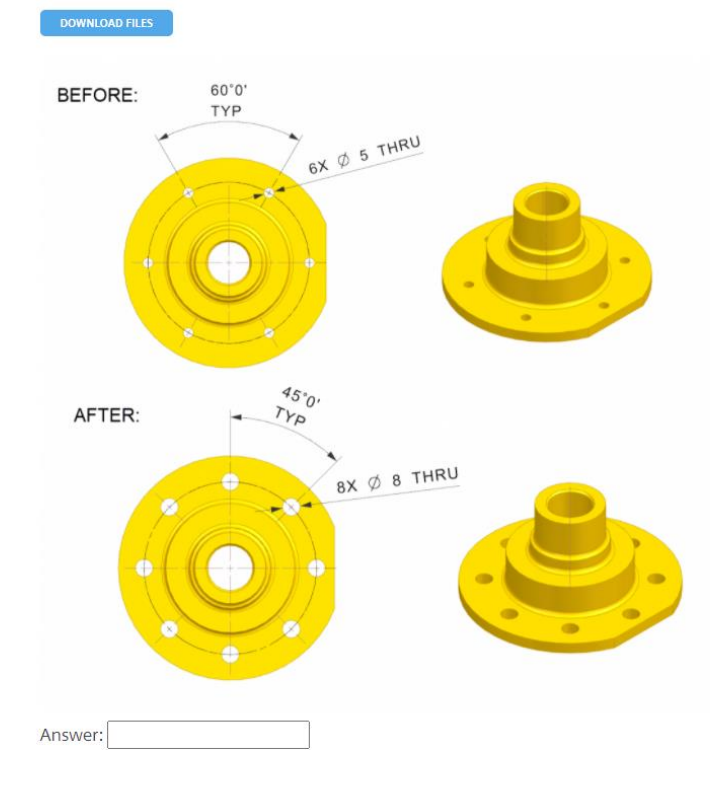

<span id="page-39-1"></span>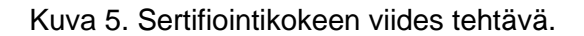

Olettaen että kappaleen määrittävät parametrit ja niiden käsittely on kokelaalle tuttu aihe, tehtävä on ohi muutamassa minuutissa. Aihealue opetetaan "NX Basic Design" kurssikokonaisuuden kurssissa "Simple changes and part interrogation".

Tehtävän voi vaihtoehtoisesti suorittaa myös muokkaamalla piirteitä suoraan piirrenavigaattorista.

#### <span id="page-40-0"></span>3.6 Kuudes tehtävä

Tehtävänanto on sama kuin ensimmäisessä tehtävässä. Avataan valmis kappale (kuva 6), määritetään sille materiaali, ja lasketaan sille paino.

6. Open file E4Q8.prt (see image below) and Assign Materials to AISI\_Steel\_4340 and calculate the Weight in "N".

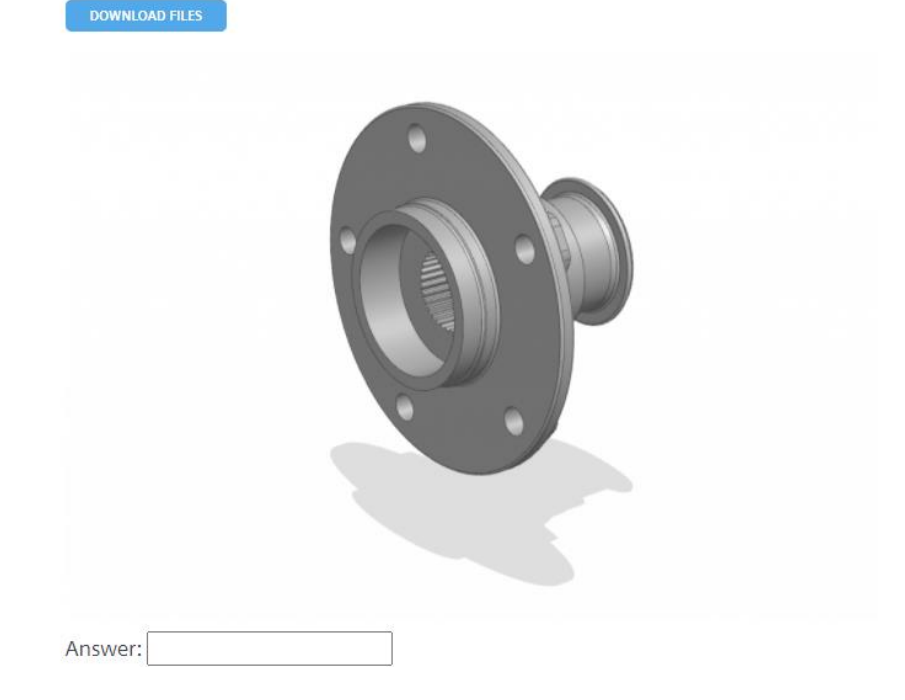

<span id="page-40-2"></span>Kuva 6. Sertifiointikokeen kuudes tehtävä.

Materiaalin määritys opitaan "NX Basic Design" -kurssikokonaisuuden kurssissa "Simple changes and part interrogation".

<span id="page-40-1"></span>3.7 Seitsemäs tehtävä

Tehtävässä mallinnetaan halutun mallinen kappale (kuva 7), ja lasketaan sen tilavuus.

#### 7. Draw the model and calculate the volume.

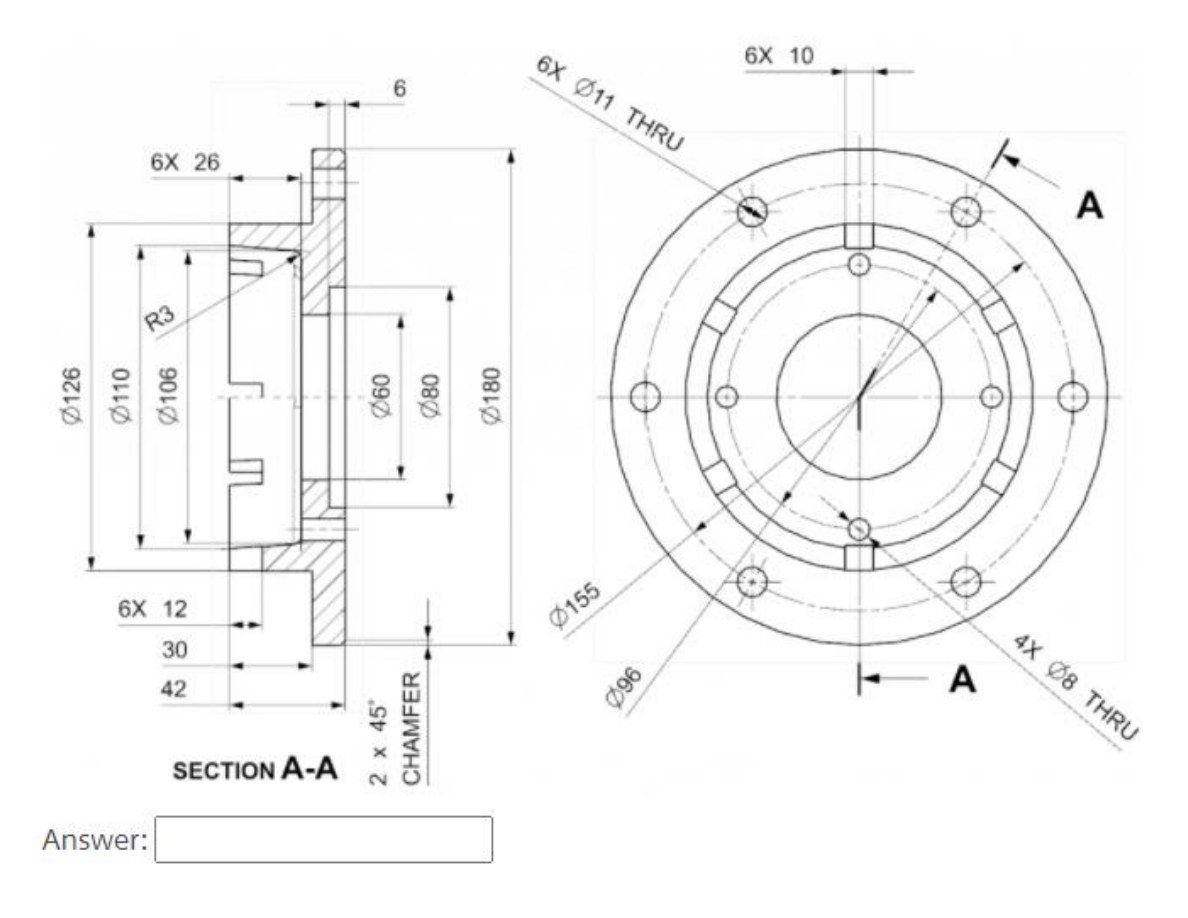

<span id="page-41-1"></span>Kuva 7. Sertifiointikokeen seitsemäs tehtävä.

Tehtävästä suoriutuminen vaatii kokelaalta sketsaustaitoja sekä pyörähdyskappaleen luontia, jotka opetetaan "NX Basic Design" -kurssikokonaisuuden kurssissa "Create cylindrical parts using sketches", mutta päätarkoitus on testata kokelaan kykyä luoda piirteestä säännönmukainen, halutunlainen toistuva kuvio. Tämä opetetaan "Product Design Fundamentals" -kurssikokonaisuuden kurssissa "Build parts with duplicated geometry".

#### <span id="page-41-0"></span>3.8 Kahdeksas tehtävä

Vuorossa on sertifiointikokeen toinen kokoonpanotehtävä. Tehtävänantona (kuva 8) on mallintaa kaksi erilaista kappaletta annettujen ohjeiden mukaisesti, koota niistä halutunlainen kokoonpano, ja lopuksi laskea kokoonpanon massakeskipiste x-akselilla.

8. Model the part (1) and part (2) according to the image and assemble them together with proper assembly constraints and position relative to Datum Coordinate System shown in the image. Then calculate the center of mass for point for the "X" value of the whole assembly. (See Example of green conrod to the right, where Center of Mass for point  $X = -81.9496$ ). 14 Points

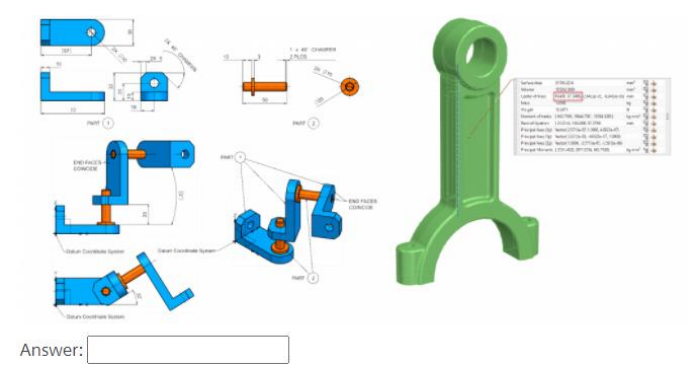

<span id="page-42-0"></span>Kuva 8. Sertifiointikokeen kahdeksas tehtävä.

Kappaleiden mallinnus onnistuu perustason mallinnustaidoilla. Tehtävä testaa kokelaan taitoja sijoittaa komponentit haluttuihin pisteisiin koordinaatistossa ja sitoa ne toisiinsa halutunlaisia sidoksia käyttäen. Kappaleiden mallinnus onnistuu "NX Basic Design" kurssikokonaisuuden "Create cylindrical parts using sketches" -kurssin tiedoilla, ja kokoonpanon kokoaminen saman kurssikokonaisuuden "Bottom-up assembly building" -kurssin tiedoilla.

#### <span id="page-43-0"></span>3.9 Yhdeksäs tehtävä

Sertifiointikokeen viimeisen tehtävän tehtävänantona on mallintaa halutunlainen kappale (kuva 9), ja laskea sen tilavuus.

9. Create the model from image and calculate the volume.

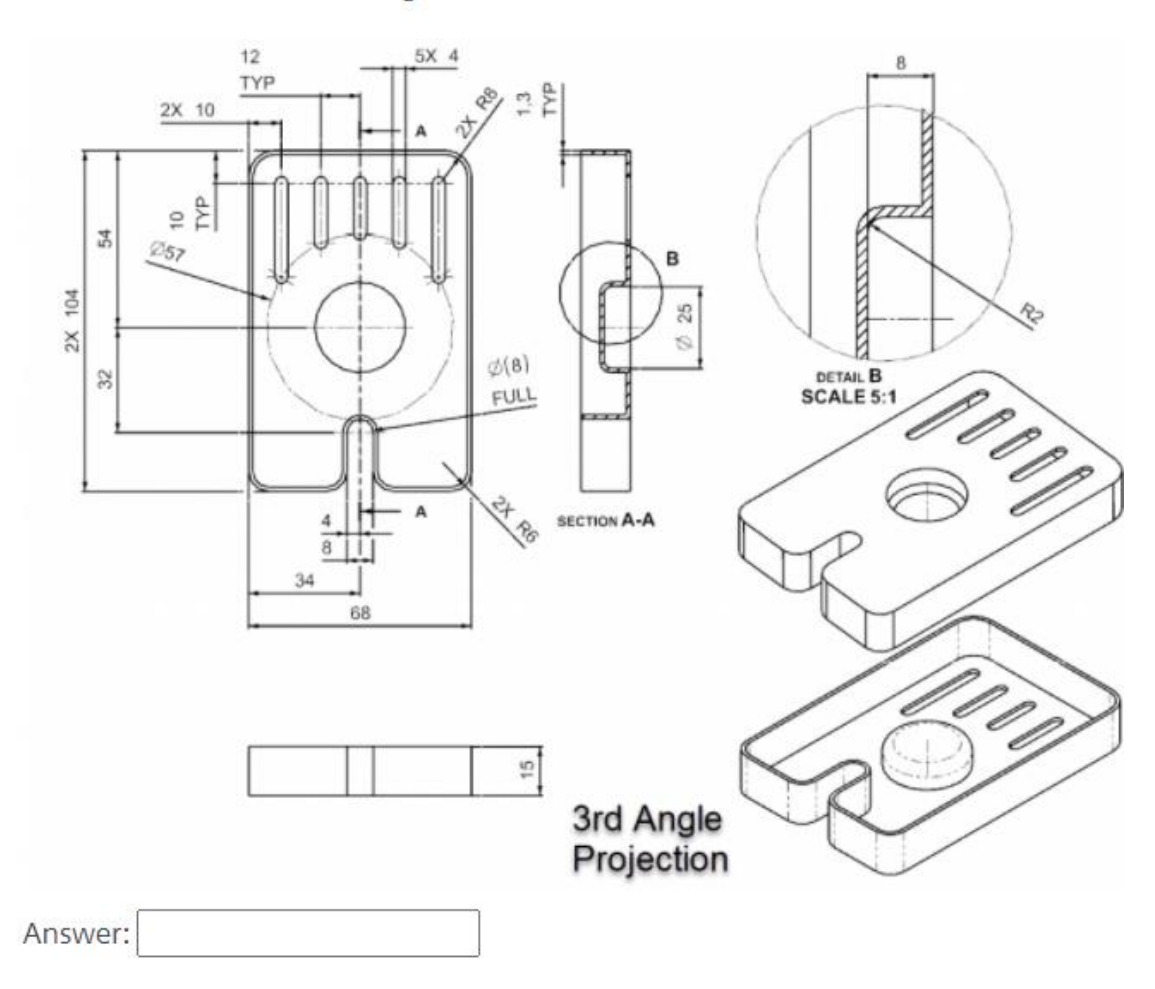

<span id="page-43-1"></span>Kuva 9. Sertifiointikokeen yhdeksäs tehtävä.

Tehtävä vaatii kokelaalta perustason sketsaustaitojen lisäksi kykyä käyttää piirteiden luomisessa avuksi apu- eli referenssiviivoja, kykyä hahmottaa missä järjestyksessä luoda mitkäkin piirteet, mahdollisesti lähestymistavasta riippuen pyörähdyskappaleen luontitaitoa ja jakotasotoiminnon hallintaa, shell-työkalun hallintaa sekä kulmienpyöristystyökalun hallintaa.

Apuviivojen, jakotasojen ja pyörähdyskappaleen luonti opetetaan "NX Basic Design" kurssikokonaisuuden kurssissa "Create cylindrical parts using sketches", kulmien pyöristys saman kokonaisuuden kurssissa "Add finishing details", ja shell-komennon käyttö "Product Design Fundamentals" -kurssikokonaisuuden "Create parts with constant thickness" -kurssissa.

### <span id="page-45-0"></span>**4 LOPUKSI**

Tässä luvussa pohdin tarjotun kurssimateriaalin laatua ja käyttökelpoisuutta itseopiskeluun ja opetuksen tukimateriaalina, opinnäytetyön hyödyllisyyttä toimeksiantajalle, ja oman osaamiseni kehittymistä opinnäytetyön kirjoittamisen aikana.

Aloitin tämän projektin NX:n suhteen täysin ummikkona, ja ensimmäisen kurssikokonaisuuden peruskurssi oli ensikosketukseni ohjelmistoon. Kurssien opetustyyli oli selkeää, ja osaamiseni kehittyi nopeasti NX CAD Design Academic sertifikaatin vaatimalle tasolle. Voidaankin todeta, että sertifikaatin saavuttamiseksi Siemensin tarjoama kurssivalikoima on enemmän kuin riittävä, kunhan opiskelija jaksaa kuunnella ajatuksella opetusvideoiden vetäjien verkkaisella puhetyylillä luettua asiaa. On kuitenkin mainittava, että vaikka tarvittaessa ohjelmiston käytön oppii itseopiskeluna kurssien avulla, kurssit ovat hyvin informaatiotiiviitä, eivätkä juurikaan tarjoa opiskelijalle mahdollisuutta kerrata ja harjoitella opittuja taitoja. Ohjelmiston käytön itsenäinen oppiminen vaatii aktiivista asioiden muistiin painamista ja toimintojen oma-aloitteista kertaamista. Käytettäessä kursseja opetuksen tukimateriaalina, suosittelen oppimisen tehostamiseksi kehitettäväksi ylimääräisiä harjoitteita, joissa opiskelija pääsee kertaamaan ja soveltamaan mahdollisimman laajasti jo opittuja taitoja.

Suunnitelmana oli alun perin opiskella ainoastaan "NX Basic Design" kurssikokonaisuuden sisältö, ja tarkastella sen hyödyllisyyttä sertifikaatin suorittamisessa. Koetta suorittaessa kuitenkin huomasin, että joidenkin tehtävien kohdalla eteneminen edellytti sellaisten työkalujen käyttöä, joita ei oltu käsitelty kurssikokonaisuuden kymmenen kurssin aikana. Päädyin siksi ottamaan mukaan yksittäisiä kursseja myös muista kurssikokonaisuuksista; kursseja on marraskuussa 2020 tarjolla 67 yhdeksässä eri kurssikokonaisuudessa (Siemens Industrial Software lnc. 2020), eikä yksittäisen opiskelijan aikataulun kannalta ole järkevää käydä läpi niitä kaikkia.

Vaikka olen pyrkinyt kokoamaan mahdollisimman kaikenkattavan oppaan valittavista kursseista sertifikaattia suorittaessa, tämä opinnäytetyö pohjautuu ainoastaan omiin kokemuksiini kokeen suorituksesta. On otettava huomioon se, että sertifiointikokeen tehtävät valitaan suorituskerralle satunnaisesti, enkä voi taata jokaisen kokelaan saavan eteensä samoja asioita soveltavia tehtävänantoja.

Tästä huolimatta voin arvioida opinnäytetyön täyttävän toimeksiannon onnistuneesti. Kurssien sisältö ja kulku on kuvattu tarkasti, joten ohjelmiston käytön opetusta suunnittelevan opettajan ei tarvitse itse suorittaa kymmeniä kursseja sopivaa materiaalia etsiessään. Tällä on selkeä aikaa säästävä vaikutus. Opinnäytetyö soveltuu myös yksittäisen opiskelijan kurssioppaaksi siltä osin kuinka oppimistavoite vastaa kuvattujen kurssien laajuutta.

# <span id="page-47-0"></span>**LÄHTEET**

Siemens Industry Software Inc. 2020. Siemens NX. Viitattu 20.11.2020. https://www.plm.automation.siemens.com/global/en/products/nx/

Siemens Industry Software Inc. 2020. Siemens Learning Advantage. Vaatii käyttäjätunnuksen. Viitattu 24.11.2020. https://training.plm.automation.siemens.com/mytraining/home.cfm.

## **NX CAD Design Academic -sertifikaatti**

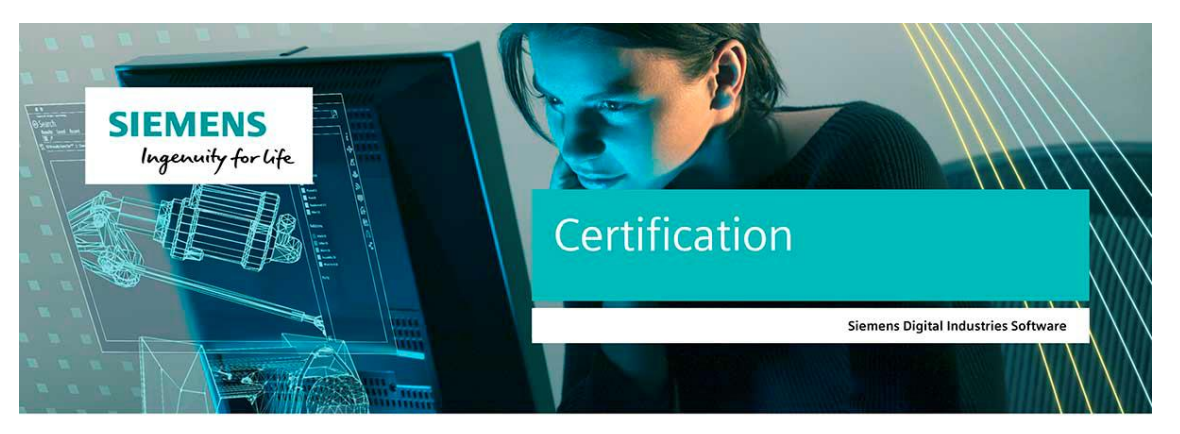

This is to certify that

### Tuomas Petteri Kilpeläinen

has successfully completed the Siemens Digital Industries Software certification exam requirements for

#### NX CAD Design Academic

awarded on November 15, 2020

 $\Lambda$ 

Bob Haubrock<br>Senior Vice President of Product Engineering Software<br>Siemens Digital Industries Software

- Dmeth 6  $) on$ 

Dora Smith<br>Senior Director, Global Academic Program<br>Siemens Digital Industries Software

Certificate registration number: 0887f17f

siemens.com/software